# **Product Engineering Guide**

OSM v20 Dynalite v11

# *Introduction*

The Dynalite OSM links a Dynalite Dynet lighting control network to Observer.

The Dynalite OSM can be used to control lighting areas within the Dynet network, and individual lighting channels within each area. Areas and channels can be faded to on, to off, as a percentage, or to a pre-set level.

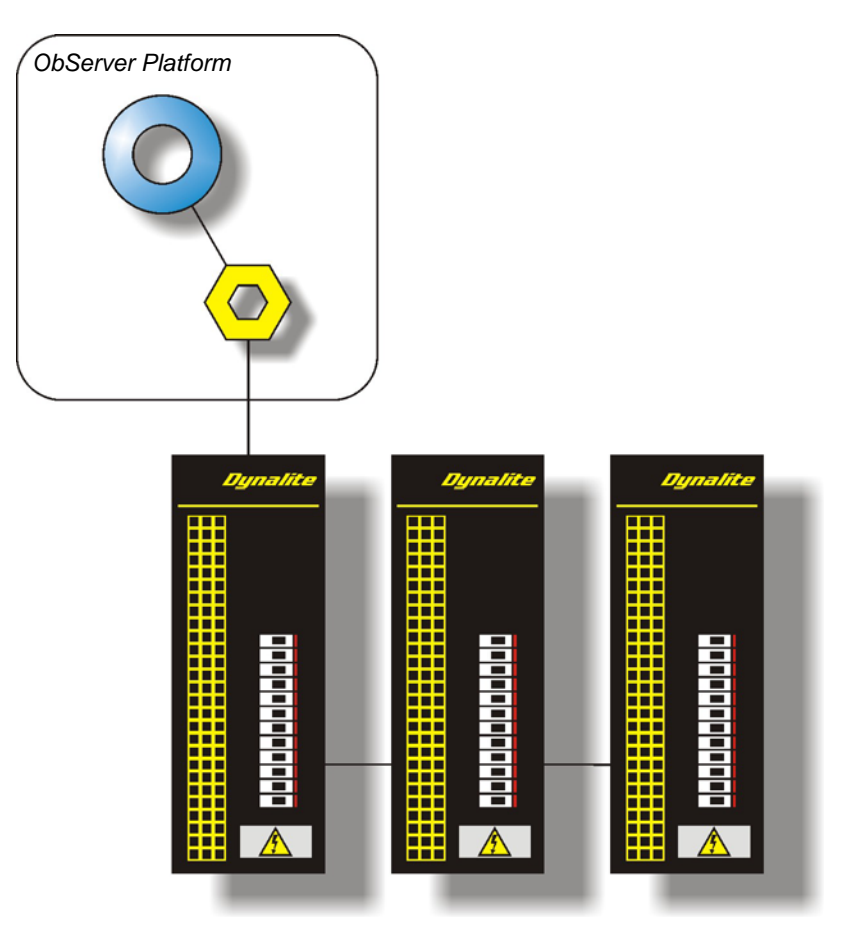

The Dynalite OSM is compatible with Dynalite controllers that use the Dynet Network Protocol (A.V.Controller Version), such as the Dimtek 910R.

The Dynet protocol does not acknowledge the OSM when a write is performed, therefore the OSM assumes that all writes are successful. Some Dynalite controllers have a red LED fitted that can indicate the success of a write. The Dynalite controller's red LED acts as a 'heartbeat' and under normal conditions is on for a second, off for a second, and so on. If a message is received successfully, the LED will flash four times rapidly, short pause, flash four times rapidly, short pause, flash four times rapidly, short pause, then resume normal heartbeat. If a message is received that is not understood, then the LED will flash rapidly on and off seven times.

The OSM uses the Dynalite default fade rate of 2 seconds.

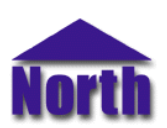

# **North Building Technologies Ltd**

# *Engineering*

# *Step 1 – Install OSM*

The Dynalite OSM is installed automatically with all ObSys editions. Refer to the 'ObSys CD sleeve' for details on how to install ObSys.

# *Step 2 –Connect COM Port to Dynalite System*

Using cable, connect the Dynalite controller to a COM port of the PC. Refer to the section 'Cable' below for details of the cable.

# *Step 3 – Configure Dynalite System*

The Dynalite system does not require configuration.

#### *Step 4 – Plug in Dynalite OSM to ObServer*

Use object engineering software to locate the ObServer Setup object. Assign the Dynalite OSM to an available channel. Refer to *'ObServer v20 Application Engineering Guide'.*

Note: After inserting the OSM, your engineering software may need to re-scan the ObServer object in order to view the OSM.

# *Step 5 – Configure Dynalite OSM*

The COM port, alarm polling facilities, and alarm destination are configured using objects. Use object engineering software to view and modify the module objects within the OSM.

# *Step 6 – Access Objects within the Dynalite System*

Values from the Dynalite system are made available as objects from ObServer. Any object software that is connected to the ObServer can access these objects.

# *Engineering Reference*

#### *Cable Specification*

The Dynalite controller is connected to ObServer using a RS232 to RS485 converter. The COM port is connected to the converter, which is then connected to the network. The earthing screen or braid of the RS485 cable should be connected **as close as possible** to the 0V terminal at one end only. **Do not connect the earthing braid of a single cable run to more than one unit, be it converter or device.** 

The cable between COM port and the Dynalite controller is as follows:

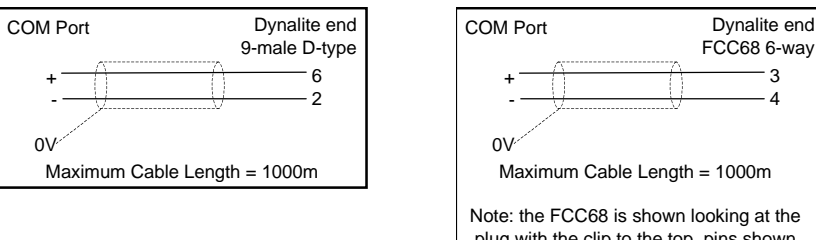

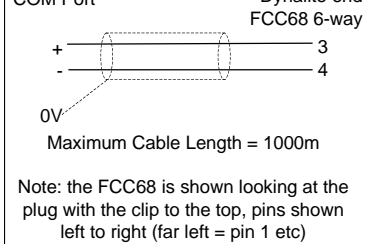

# *Objects*

When the OSM is loaded the following objects are created within ObServer, use object software to access these objects.

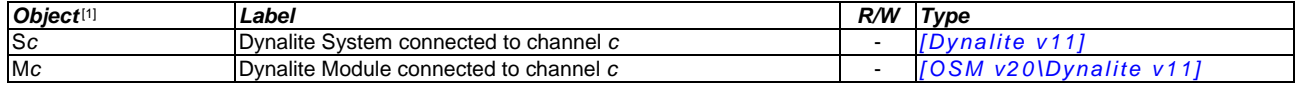

#### *Notes*

[1] The ObServer channel number, *c*, is a number in the range 1…40.

This document is subject to change without notice and does not represent any commitment by North Building Technologies Ltd. ObServer, ObSys and Object System are trademarks of<br>North Building Technologies Ltd. © Copyright 1